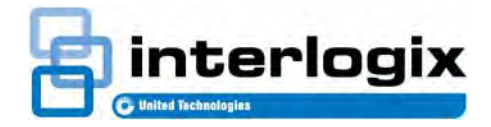

# TruPortal™

**GUIDE UTILISATEUR DE L'ASSISTANT D'IMPORTATION/EXPORTATION**

N° d'article RÉV 460807001F **•** REV 03.00 • ISS 9 MAR 16

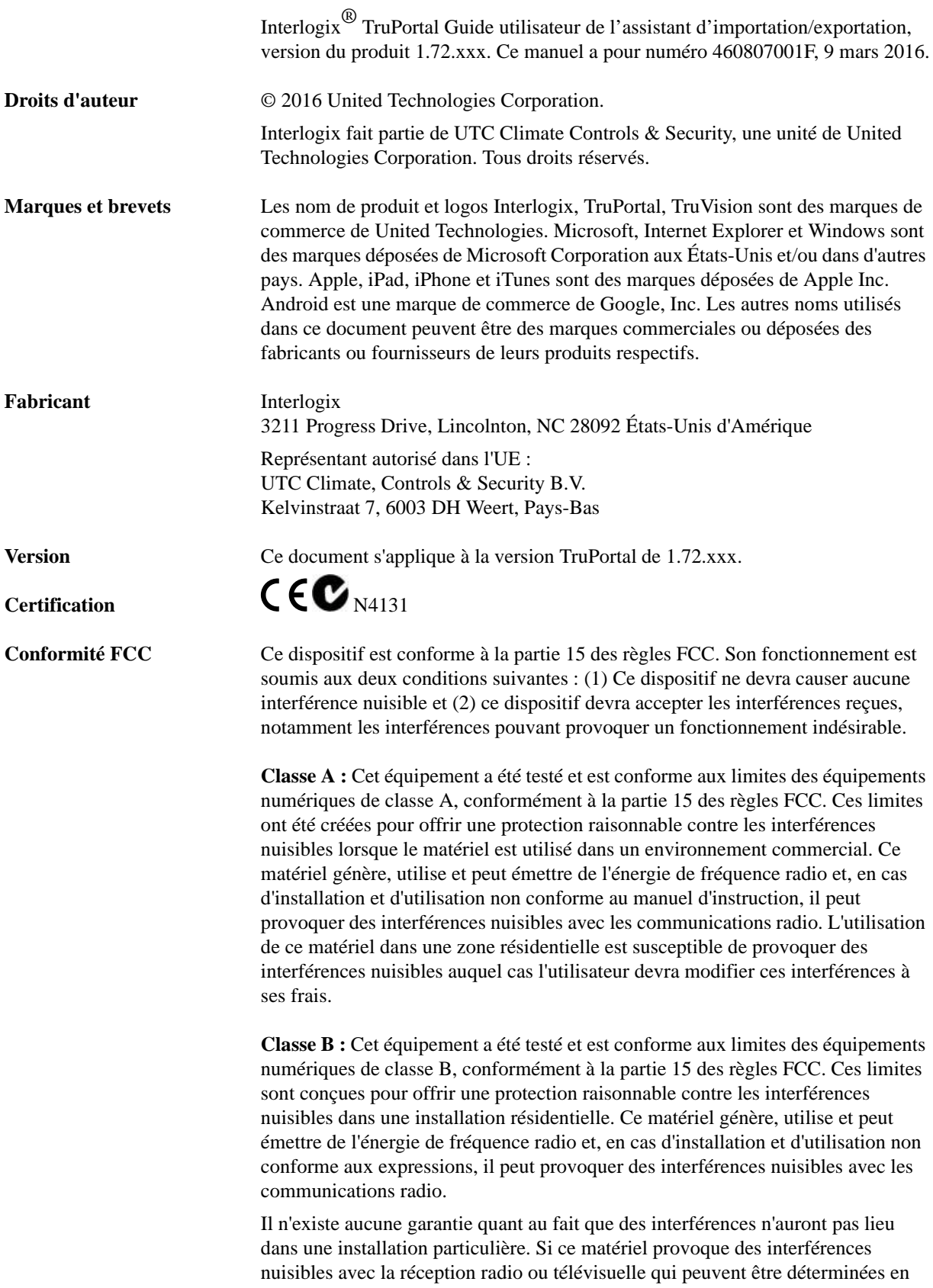

![](_page_2_Picture_152.jpeg)

#### **Licences publiques GNU**

Linux Kernel 2.6.30, Pthreads, Larry DooLittle, Flex Builder, Yubikey et Buildroot sont sous licence publique générale GNU, version 2. Une copie de la licence peut être obtenue sur le site http://www.gnu.org/licenses/gpl-2.0.html.

YAFFS2 et GNU tar sont sous licence publique générale GNU, version 3. Une copie de la licence peut être obtenue sur le site : http://www.gnu.org/licenses/gpl-3.0.html.

uClibc, iClibc locale, GPG Gnu Privacy Guard, gpgme GnuPG Made Easy sont sous licence publique générale GNU, version 3. Une copie de la licence peut être obtenue sur le site : http://www.gnu.org/licenses/lgpl-3.0.html.

#### **Use Composants OpenSSL et AstraFlex sont sous licence BSD modifiée**

Copyright © 1998—2011 The OpenSSL Project. Tous droits réservés.

Copyright © 2008, Yahoo! Inc. Tous droits réservés.

CE LOGICIEL EST FOURNI PAR LES DÉTENTEURS ET COLLABORATEURS DE DROITS D'AUTEUR « EN L'ÉTAT » ET TOUTE GARANTIE EXPLICITE OU IMPLICITE, Y COMPRIS, MAIS SANS ÊTRE LIMITÉ À, LES GARANTIES IMPLICITES DE QUALITÉ MARCHANDE ET D'ADÉQUATION À UN USAGE PARTICULIER SONT NULLES. EN AUCUN CAS LE PROPRIÉTAIRE OU LES COLLABORATEURS DES DROITS D'AUTEURS NE SERONT TENUS RESPONSABLES DES DOMMAGES DIRECTS, INDIRECTS, ACCIDENTELS, SPÉCIFIQUES, EXEMPLAIRES, OU CONSÉCUTIFS (Y COMPRIS, MAIS SANS ÊTRE LIMITÉ À, LA FOURNITURE DE BIENS OU DE PRODUITS DE REMPLACEMENT, LA PERTE D'UTILISATION, DE DONNÉES OU DE PROFITS, OU L'INTERRUPTION DES AFFAIRES) QU'ELLE QU'EN SOIT LA CAUSE ET DE QUELQUE MOTIF QUE CE SOIT, CONTRACTUEL, RESPONSABILITÉ OBJECTIVE OU DÉLIT CIVIL, (Y COMPRIS LA NÉGLIGENCE OU AUTRE) DÉCOULANT DE QUELQUE FAÇON DE L'UTILISATION DE CE LOGICIEL, MÊME SI AVERTIS DE LA POSSIBILITÉ DE CES DOMMAGES.

#### **nginx est sous la licence nginx (licence BSD modifiée)**

Copyright © 2002-2012 Igor Sysoev

Copyright © 2011,2012 Nginx, Inc.

La redistribution et l'utilisation dans un format source et binaire avec ou sans modification, sont autorisées pourvu que les conditions suivantes soient respectées :

- **1.** Les redistributions de code source doivent conserver la notice de droits d'auteur ci-dessus, cette liste de conditions et la clause de non-responsabilité suivante.
- **2.** Les redistributions dans un format binaire doivent reproduire la notice de droits d'auteur ci-dessus, cette liste de conditions et la clause de non-responsabilité suivante dans la documentation et/ou tout autre matériel fourni avec la distribution.

CE LOGICIEL EST FOURNI PAR L'AUTEUR ET COLLABORATEURS DE DROITS D'AUTEUR « EN L'ÉTAT » ET TOUTE GARANTIE EXPLICITE OU IMPLICITE, Y COMPRIS, MAIS SANS ÊTRE LIMITÉ À, LES GARANTIES IMPLICITES DE QUALITÉ MARCHANDE ET D'ADÉQUATION À UN USAGE PARTICULIER SONT NULLES. EN AUCUN CAS L'AUTEUR OU LES COLLABORATEURS NE SERONT TENUS RESPONSABLES DES DOMMAGES DIRECTS, INDIRECTS, ACCIDENTELS, SPÉCIFIQUES, EXEMPLAIRES, OU CONSÉCUTIFS (Y COMPRIS, MAIS SANS ÊTRE LIMITÉ À, LA FOURNITURE DE BIENS OU DE PRODUITS DE REMPLACEMENT, LA PERTE D'UTILISATION, DE DONNÉES OU DE PROFITS, OU L'INTERRUPTION DES AFFAIRES) QU'ELLE QU'EN SOIT LA CAUSE ET DE QUELQUE MOTIF QUE CE SOIT, CONTRACTUEL, RESPONSABILITÉ OBJECTIVE OU DÉLIT CIVIL, (Y COMPRIS LA NÉGLIGENCE OU AUTRE) DÉCOULANT DE QUELQUE FAÇON DE L'UTILISATION DE CE LOGICIEL, MÊME SI AVERTIS DE LA POSSIBILITÉ DE CES DOMMAGES.

#### **CMockery, Google Protocol Buffers (C), Swagger-js et Swagger-ui sont sous licence Apache, Version 2.0 (la « Licence »)**

Copyright © 2006, Google Inc.

Copyright © 2008-2011, Dave Benson.

Copyright © 2015 SmartBear Software

L'utilisation de ce fichier est interdite sauf en accord avec la Licence. Il est possible d'obtenir une copie de la Licence sur le site : http://www.apache.org/licenses/LICENSE-2.0

Sauf si la loi en vigueur l'exige ou en cas d'accord écrit, le logiciel distribué sous la Licence est distribué « EN L'ÉTAT » SANS GARANTIE OU CONDITION D'AUCUNE SORTE, que ce soit explicitement ou implicitement. Se référer à la Licence pour les autorisations et limitations spécifiques sous Licence.

#### **Flex-IFrame**

Par la présente, l'autorisation est accordée, gratuitement, à toute personne obtenant une copie de ce logiciel Flex-IFrame et des fichiers de documentation associés (le « Logiciel »), d'utiliser le Logiciel sans restriction, y compris, mais sans s'y limiter, le droit d'utiliser, de copier, de modifier, de fusionner, de publier, de distribuer, d'octroyer une sous-licence et/ou de vendre des copies du Logiciel, et à autoriser d'autres personnes à qui le Logiciel est fourni à faire de même.

#### **Google Protocol Buffers (C++) est sous licence New BSD**

CE LOGICIEL EST FOURNI PAR LES DÉTENTEURS ET COLLABORATEURS DE DROITS D'AUTEUR « EN L'ÉTAT » ET TOUTE GARANTIE EXPLICITE OU IMPLICITE, Y COMPRIS, MAIS SANS ÊTRE LIMITÉ À, LES GARANTIES IMPLICITES DE QUALITÉ MARCHANDE ET D'ADÉQUATION À UN USAGE PARTICULIER SONT NULLES. EN AUCUN CAS LE DÉTENTEUR OU LES COLLABORATEURS DES DROITS D'AUTEURS NE SERONT TENUS RESPONSABLES DES DOMMAGES DIRECTS, INDIRECTS, ACCIDENTELS, SPÉCIFIQUES, EXEMPLAIRES, OU CONSÉCUTIFS (Y COMPRIS, MAIS SANS ÊTRE LIMITÉ À, LA FOURNITURE DE BIENS OU DE PRODUITS DE REMPLACEMENT, LA PERTE D'UTILISATION, DE DONNÉES OU DE PROFITS, OU L'INTERRUPTION DES AFFAIRES) QU'ELLE QU'EN SOIT LA CAUSE ET DE QUELQUE MOTIF QUE CE SOIT, CONTRACTUEL, RESPONSABILITÉ OBJECTIVE OU DÉLIT CIVIL, (Y COMPRIS LA NÉGLIGENCE OU AUTRE) DÉCOULANT DE QUELQUE FAÇON DE L'UTILISATION DE CE LOGICIEL, MÊME SI AVERTIS DE LA POSSIBILITÉ DE CES DOMMAGES.

#### **gSOAP est sous licence publique gSOAP (licence MPL modifiée)**

Copyright © 2001-2009 Robert A. van Engelen, Genivia Inc. Tous droits réservés.

LE LOGICIEL DE CE PRODUIT A ÉTÉ EN PARTIE FOURNI PAR GENEVIA INC ET TOUTE GARANTIE EXPLICITE OU IMPLICITE, Y COMPRIS, MAIS SANS ÊTRE LIMITÉ À, LES GARANTIES IMPLICITES DE QUALITÉ MARCHANDE ET D'ADÉQUATION À UN USAGE PARTICULIER SONT NULLES. EN AUCUN CAS L'AUTEUR NE SERA TENU RESPONSABLES DES DOMMAGES DIRECTS, INDIRECTS, ACCIDENTELS, SPÉCIFIQUES, EXEMPLAIRES, OU CONSÉCUTIFS (Y COMPRIS, MAIS SANS ÊTRE LIMITÉ À, LA FOURNITURE DE BIENS OU DE PRODUITS DE REMPLACEMENT, LA PERTE D'UTILISATION, DE DONNÉES OU DE PROFITS, OU L'INTERRUPTION DES AFFAIRES) QU'ELLE QU'EN SOIT LA CAUSE ET DE QUELQUE MOTIF QUE CE SOIT, CONTRACTUEL, RESPONSABILITÉ OBJECTIVE OU DÉLIT CIVIL, (Y COMPRIS LA NÉGLIGENCE OU AUTRE) DÉCOULANT DE QUELQUE FAÇON DE L'UTILISATION DE CE LOGICIEL, MÊME SI AVERTI DE LA POSSIBILITÉ DE CES DOMMAGES.

#### **mini\_httpd est sous licence Acme Labs Freeware**

La redistribution et l'utilisation dans un format source et binaire du mini\_httpd, avec ou sans modification, sont autorisées pourvu que les conditions suivantes soient respectées :

- **1.** Les redistributions de code source doivent conserver la notice de droits d'auteur ci-dessus, cette liste de conditions et la clause de non-responsabilité suivante.
- **2.** Les redistributions dans un format binaire doivent reproduire la notice de droits d'auteur ci-dessus, cette liste de conditions et la clause de non-responsabilité suivante dans la documentation et/ou tout autre matériel fourni avec la distribution.

CE LOGICIEL EST FOURNI PAR L'AUTEUR ET COLLABORATEURS DE DROITS D'AUTEUR « EN L'ÉTAT » ET TOUTE GARANTIE EXPLICITE OU IMPLICITE, Y COMPRIS, MAIS SANS ÊTRE LIMITÉ À, LES GARANTIES IMPLICITES DE QUALITÉ MARCHANDE ET D'ADÉQUATION À UN USAGE PARTICULIER SONT NULLES. EN AUCUN CAS L'AUTEUR OU LES COLLABORATEURS NE SERONT TENUS RESPONSABLES DES DOMMAGES DIRECTS, INDIRECTS, ACCIDENTELS, SPÉCIFIQUES, EXEMPLAIRES, OU CONSÉCUTIFS (Y COMPRIS, MAIS SANS ÊTRE LIMITÉ À, LA FOURNITURE DE BIENS OU DE PRODUITS DE REMPLACEMENT, LA PERTE D'UTILISATION, DE DONNÉES OU DE

PROFITS, OU L'INTERRUPTION DES AFFAIRES) QU'ELLE QU'EN SOIT LA CAUSE ET DE QUELQUE MOTIF QUE CE SOIT, CONTRACTUEL, RESPONSABILITÉ OBJECTIVE OU DÉLIT CIVIL, (Y COMPRIS LA NÉGLIGENCE OU AUTRE) DÉCOULANT DE QUELQUE FAÇON DE L'UTILISATION DE CE LOGICIEL, MÊME SI AVERTIS DE LA POSSIBILITÉ DE CES DOMMAGES.

#### **Apache log4Net est sous licence Apache version 2.0**

Une copie de la licence peut être obtenue sur le site : http://logging.apache.org/log4net/license.html.

Les versions non anglophones des documents Interlogix sont proposées en tant que service à notre public international. Nous avons essayé de fournir une traduction fidèle du texte mais le texte officiel est le texte anglais et toute différence dans la traduction n'est pas contractuelle et n'a aucun effet juridique.

Le logiciel inclus dans ce produit contient le logiciel soumis aux droits d'auteur sous licence GPL. Le code source correspondant complet peut être obtenu auprès de nos services pendant une période de trois ans après notre dernière expédition de ce produit, qui ne sera pas antérieure au 30 septembre 2013, en envoyant un mandat-carte ou un chèque de \$5 à l'adresse suivante :

Interlogix 1212 Pittsford-Victor Road Pittsford, NY 14534-3820 États-Unis d'Amérique

Écrire « source for TruPortal » dans la partie commentaires du paiement. Il est également possible d'obtenir une copie de la source sur le site [http://www.interlogix.com.](http://www.interlogix.com) Cette offre est valide pour toute personne recevant ces informations.

# *Table des matières*

![](_page_6_Picture_50.jpeg)

**Table des matières**

## <span id="page-8-0"></span>**CHAPITRE 1** *Introduction*

Ce document décrit comment utiliser l'assistant d'importation/exportation de TruPortal™ pour :

- Importer des personnes et données de justificatifs d'identité depuis une base de données existante (par exemple : un système RH ou autre système de contrôle d'accès) dans un format CSV.
- Exporter des personnes et des justificatifs d'identité dans un fichier CSV.
- Effacer des personnes et données de justificatifs d'identité par lot.
- Exporter des événements fournissant un enregistrement historique des activités selon le suivi de TruPortal.
- Note : L'assistant d'importation/exportation n'est pas compatible avec Microsoft<sup>®</sup> Windows<sup>®</sup> XP.

#### <span id="page-8-1"></span>Conventions utilisées dans cette documentation

Le texte de ce manuel est formaté afin de pouvoir facilement identifier ce qui y est décrit.

- Lorsqu'un terme est défini, le mot est représenté en *italique*.
- Les noms de champs sont en **gras**.
- Les menus et les choix de menus sont en *italique et en gras*. Tous les choix de menu ont des touches de raccourci qui permettent de sélectionner les choix de menu à l'aide du clavier. La lettre soulignée représente la touche de raccourci de l'élément du menu. Les touches de raccourci sont sous la forme <Alt>, <C> par exemple.
- Les touches du clavier sont représentées entre crochets obliques. Par exemple : <Tab>, <Ctrl>.
- Les combinaisons de touches de clavier sont sous deux formes :  $\langle$ Ctrl $> + \langle Z \rangle$  signifie qu'il faut maintenir la première touche et appuyer sur la deuxième <Alt>, <C> signifie qu'il faut appuyer sur la première touche puis sur la deuxième
- Les boutons à l'écran sont représentés entre crochets, par exemple : [Modifier], [Annuler].

**Introduction**

# <span id="page-10-0"></span>**CHAPITRE 2** *Utilisation de l'assistant d'importation/ exportation*

Ce chapitre décrit les diverses façons d'utiliser l'assistant d'importation/exportation.

Les sujets dans ce chapitre incluent :

- [Avant de commencer page 4](#page-11-0)
- [Importation, ajout ou mise à jour des personnes ou des justificatifs d'identité page 6](#page-13-0)
- [Exportation des personnes et des justificatifs d'identité page 8](#page-15-0)
- [Exportation des événements page 9](#page-16-0)
- [Suppression des personnes ou des justificatifs d'identité page 10](#page-17-0)

#### <span id="page-11-0"></span>Avant de commencer

Avant d'utiliser l'assistant d'importation/exportation, se référer à la section suivante pour savoir comment utiliser cet outils et prendre connaissance de certaines considérations.

#### <span id="page-11-1"></span>**Exemples de scenarii**

Voici quelques exemples qui illustrent les diverses façons d'utiliser l'assistant d'importation/ exportation :

**Accès pour étudiants en formation.** Si un groupe d'étudiants vient dans le bâtiment pour une formation professionnelle, ils doivent avoir une autorisation d'accès pendant le temps qu'ils se trouvent sur le site, mais une fois la formation terminée, ils ne doivent plus avoir accès au site. Cela peut être fait à l'aide d'un fichier CSV qui permet d'ajouter des étudiants à la base de données des personnes puis de les supprimer de la base de données.

**Synchronisation avec d'autres bases de données.** Puisque le système permet de définir plusieurs champs utilisateur à associer avec chaque enregistrement de personne, il est probable que certaines des données de ces champs existent dans d'autres bases de données de l'organisation, comme au service de la paie ou aux ressources humaines. Par exemple : si une adresse électronique et un numéro de téléphone sont ajoutés à chaque enregistrement de personne pour permettre à l'agent de sécurité d'avertir les employés que des visiteurs attendent d'être accompagnés jusqu'à eux, alors ces champs devront être mis à jour régulièrement lorsque le répertoire de l'entreprise sera modifié. Si les enregistrements du personnel sont exportés de la base de données du répertoire de la compagnie dans un format CSV, ce fichier peut être utilisé pour mettre rapidement à jour les champs qui conviennent dans le système.

**Modification par lots.** L'entreprise vient de modifier son nom de domaine Internet de leurentreprise.com à notreentreprise.com et il existe une importante base de données d'employés, tous avec l'ancien nom de domaine dans leurs adresses électroniques. Une façon simple de régler ce problème est d'exporter les enregistrements de personne dans un fichier CSV, d'effectuer une opération « rechercher et remplacer » à l'aide d'un outil comme Microsoft Excel pour effectuer une recherche dans tout le fichier et remplacer automatiquement l'ancien nom de domaine par le nouveau. Une fois le fichier CSV sauvegardé, utiliser l'assistant d'importation/exportation pour mettre les enregistrements à jour dans le système avec le fichier CSV actualisé.

**Gestion de plusieurs systèmes de sécurité dans des divers sites.** Si les sites sont composés de bâtiments situés à différents endroits, comme par exemple à chaque bout d'une ville, chacun d'eux disposera de son propre système de contrôle d'accès. Pour simplifier leur synchronisation lors des modifications d'employés et de justificatifs d'identité, exporter un fichier CSV du système vers le site principal et l'importer dans le système de chaque site auxiliaire.

#### <span id="page-11-2"></span>**Attribution d'un identifiant unique aux enregistrements de personne**

Des champs définis par l'utilisateur peuvent être associés aux enregistrements de personne dans la base de données et utilisés pour saisir des données sur les personnes, comme le numéro d'immatriculation du véhicule ou le numéro de téléphone de leur domicile.

<span id="page-11-4"></span><span id="page-11-3"></span>Chaque base de données doit pouvoir identifier un enregistrement par rapport à un autre. Certains noms étant très courants, utiliser le nom des employés comme identifiant d'enregistrement de base de données unique ne fonctionnera pas. Pour cette raison, les organisations attribuent fréquemment un numéro d'identification unique à chaque employé ou membre.

**IMPORTANT :** Pour de meilleurs résultats, utiliser un identifiant d'enregistrement de personne propre à chaque personne dans l'organisation (un numéro d'employé par exemple). S'il n'est pas possible d'identifier chaque enregistrement de manière unique, les mises à jours, importations, exportations et autres actions de maintenance de la base de données pourraient occasionner des modifications dans les mauvais enregistrements.

#### <span id="page-12-2"></span><span id="page-12-0"></span>**Utilisation des champs uniques**

Les options Importer les personnes et justificatifs d'identité nouveaux/mis à jour et Effacer les justificatifs d'identité disponibles dans la page Opération de l'assistant d'importation/exportation auront tous une case à cocher **Unique** dans la page **Disposition**. Cocher cette case définit le champ de base de données associé comme unique pour la recherche et la mise en correspondance des enregistrements lors de mises à jour, ajouts et suppressions.

Le champ unique est limité aux champs par défaut et définis par l'utilisateur associés à un enregistrement de personne (c'est-à-dire, pas les champs associés à un compte utilisateur ou à une ID de justificatif d'identité.) Ce champ unique est utilisé pour rechercher des enregistrements dans la base de données correspondant à ceux du fichier CSV. Si un enregistrement correspondant est trouvé, il est mis à jour avec les valeurs du fichier CSV. Si aucun enregistrement correspondant n'est trouvé, alors la nouvelle personne est ajoutée à la base de données. Si plusieurs enregistrements de personne ont la même valeur dans le champ marqué comme unique, alors le premier enregistrement trouvé sera mis à jour ou effacé.

#### <span id="page-12-3"></span><span id="page-12-1"></span>**Précautions lors de l'utilisation de fichiers CSV pour partager des données**

Un fichier CSV est un simple fichier texte dans lequel chaque ligne représente une rangée de tableau et les virgules de chaque rangée indiquent des colonnes. Comme présenté ci-dessous, la première ligne du fichier est la clé contenant les étiquettes de champ pour les données du fichier :

Prénom,Second prénom,Nom,Photo,ID de personne

"Fredegar","","Bolger","","1003"

Certains systèmes d'exploitation attribueront une application de feuille de calcul comme éditeur par défaut des fichiers CSV. Les feuilles de calcul étant conçues pour les mathématiques, de nombreuses feuilles de calcul traiteront les chiffres d'un fichier CSV comme des entiers au lieu de texte et supprimeront les zéros à gauche.

Cela pose un problème si des données numériques, comme le numéro de sécurité social américain, sont utilisées comme Champ unique des enregistrements de personne. Certains numéros de sécurité sociale peuvent commencer par un zéro. Le système traitera ce genre de données numériques comme du texte mais une feuille de calcul traitera un numéro de sécurité sociale comme un nombre entier (s'il est saisi sans tirets) et supprimera les zéros de gauche. Par exemple, Microsoft Excel supprimera le zéro du numéro de sécurité sociale 012345678, mais ne modifiera pas le numéro de sécurité sociale 012-34-5678 en raison des tirets.

**IMPORTANT :** Si des zéros à gauche sont déjà utilisés dans les identifiants uniques composés uniquement de chiffres, tels que les ID de personne, s'assurer de ne pas modifier un fichier CSV dans une feuille de calcul ou autre programme utilisé pour le traitement ou l'analyse des données numériques. Si la feuille de calcul enlève les zéros de gauche des entrées les contenant, lors de l'importation des données dans le système, l'identifiant unique ne correspondra pas et l'application ajoutera cet enregistrement de personne comme une nouvelle

entrée dans la base de données au lieu de mettre à jour l'entrée existante ce qui génèrera un doublon.

#### <span id="page-13-0"></span>Importation, ajout ou mise à jour des personnes ou des justificatifs d'identité

L'assistant d'importation/exportation peut être utilisé pour importer rapidement une base de données existante (comme une base de données des ressources humaines ou d'un autre système de contrôle d'accès) vers une nouvelle installation . L'assistant d'importation mettra les enregistrements de personne existants à jour dans le système avec les données du fichier CSV.

L'assistant d'importation/exportation peut également être utilisé pour effectuer des opérations en lot, comme ajouter des employés ou mettre à jour plusieurs enregistrements de personne existants, ce qui fait gagner du temps par rapport à une mise à jour individuelle.

#### <span id="page-13-1"></span>**Importer des personnes et des justificatifs d'identité depuis un fichier CSV**

L'assistant d'importation/exportation permet de lier les champs d'un fichier CSV au tableau de la base de données du système et d'importer les personnes et justificatifs d'identité.

Prendre note des détails suivants quant à l'importation des personnes et justificatifs d'identité :

- Un enregistrement de personne est composé de champs définis par l'utilisateur pour les informations personnelles, de justificatifs d'identité (ID de badge, code confidentiel et niveau d'accès) et des informations facultatives sur le compte utilisateur permettant de se connecter au système.
- L'importation et l'exportation des données de compte utilisateur ne sont pas supportées.
- Seules les données définies par l'utilisateur et les données de justificatif d'identité peuvent être importées et exportées.
- Il faut au moins les champs de données Nom et Prénom.
- Le champ de données ID de badge n'est requis que si les champs du justificatif d'identité sont inclus dans la disposition de badge.
- Si une personne répertoriée dans le fichier CSV existe déjà dans la base de données, alors l'assistant d'importation mettra à jour l'enregistrement de personne existant avec les données du fichier CSV.
- Vérifier que les enregistrements CSV sont bien formatés avant de les importer puis réviser les enregistrements dans l'interface utilisateur après leur importation. L'assistant d'importation/ exportation détectera de nombreuses erreurs de formatage CSV mais pas toutes.
- L'assistant d'importation/exportation exporte les enregistrements un justificatif d'identité à la fois. Pour les enregistrements qui n'incluent que les champs de personne, les utilisateurs avec plusieurs justificatifs d'identité peuvent apparaître comme des enregistrements en double.

Pour importer des personnes et des justificatifs d'identité depuis un fichier CSV :

**1.** Insérer le disque du produit dans le lecteur de CD/DVD de la station client.

Si l'image du disque a été téléchargée et extraite du disque dur de la station client, ouvrir Windows Explorer, naviguer jusqu'à l'image du disque sur le disque dur et cliquer double sur l'application **start.hta** pour lancer le logiciel Utilities.

- **2.** Lorsque la page Utilitaires apparaît, cliquer sur **Assistant d'importation/exportation**.
- **3.** Sélectionner une **langue** puis cliquer sur [Suivant].
- **4.** Saisir l'**adresse IP du contrôleur**.
- **5.** Saisir les **nom d'utilisateur** et **mot de passe** de l'administrateur et cliquer sur [Suivant].
- **6.** Sélectionner **Importer les personnes et justificatifs d'identité nouveaux/mis à jour** puis cliquer sur [Suivant].
- **7.** Pour chaque champ du fichier CSV :
	- **a.** Cliquer sur [Ajouter].
	- **b.** Saisir le nom du champ, exactement comme il apparaît dans le fichier CSV, dans le **champ d'importation**.
	- **c.** Si le champ du fichier CSV n'a pas de champ correspondant dans la base de données ou si aucun champ ne doit être inclus dans l'importation ou la mise à jour, sélectionner « [vide] » ou sélectionner le champ approprié.
	- **IMPORTANT :** Si le fichier CSV a été exporté depuis une autre application de la base de données, telle que les enregistrements du personnel, il contiendra certainement des champs qui ne sont pas inclus dans la base de données du système. Cependant, l'assistant d'importation/exportation lit chaque champ du fichier CSV, tour à tour, de gauche à droite. Par conséquent, si un champ du fichier CSV n'a pas de champ correspondant dans la base de données, il doit être lié à « [vide] ».
- **8.** Sélectionner un champ **unique**.

Il est fortement recommandé d'utiliser un élément unique à chaque personne, comme un numéro d'employé, pour le champ unique. Le champ ID de justificatif d'identité est sélectionné par défaut comme unique et ne peut être modifié. Cependant, les personnes de la base de données du système n'ayant pas besoin d'avoir un justificatif d'identité (elles peuvent simplement avoir un compte utilisateur pour un accès à distance au système), un champ unique supplémentaire est recommandé.

- **9.** (Option) Cliquer sur [Sauvegarder] pour sauvegarder la disposition d'importation comme modèle.
	- **a.** Saisir un **nom de fichier** descriptif.
	- **b.** Choisir un chemin d'accès pour le modèle d'importation.
	- **c.** Cliquer sur [Sauvegarder].
- **10.** (Option) Modifier le **format de date** par défaut.
- **11.** (Option) Modifier le **caractère délimiteur**.
- **12.** Vérifier que **Inclure l'en-tête** est sélectionné.

La ligne de l'en-tête dans un fichier CSV fournit les étiquettes (descriptions) de chaque champ (colonne). Cette option ne devrait être effacée que si la rangée d'en-tête n'est pas nécessaire.

- **13.** Cliquer sur [Suivant].
- **14.** Dans le champ **Chemin de la photo**, naviguer vers et sélectionner le dossier \Photos si des photos sont à importer.

**Note :** Les photos doivent faire moins de 200 Ko ou 1,6 mégapixels.

- **15.** Dans le champ **Fichier de données**, naviguer vers et sélectionner le fichier CSV.
- **16.** Cliquer sur [Exécuter].

L'assistant d'importation/exportation importera les données et affichera un résumé des enregistrements traités, importés, etc.

**17.** Cliquer sur [Finir] pour fermer l'assistant d'importation/exportation.

#### <span id="page-15-2"></span><span id="page-15-0"></span>Exportation des personnes et des justificatifs d'identité

L'assistant d'importation/exportation peut extraire des données personnelles (soit, les champs définis par l'utilisateur dans un enregistrement de personne) et des justificatifs d'identité du système vers un fichier CSV.

Note : Les informations du compte utilisateur, qui permettent à une personne de se connecter au système, ne sont pas exportées par l'assistant d'importation/exportation.

#### <span id="page-15-1"></span>**Exporter des personnes et des justificatifs d'identité vers un fichier CSV**

Utiliser l'assistant d'exportation pour écrire certains ou tous les champs définis par l'utilisateur et justificatifs d'identité de la base de données dans un fichier CSV, qu'il sera ensuite possible d'utiliser pour modifier les enregistrements ou importer les données vers d'autres bases de données comme les enregistrements de personnel.

**1.** Insérer le disque du produit dans le lecteur de CD/DVD de la station client.

Si l'image du disque a été téléchargée et extraite du disque dur de la station client, ouvrir Windows Explorer, naviguer jusqu'à l'image du disque sur le disque dur et cliquer double sur l'application **start.hta** pour lancer le logiciel Utilities.

- **2.** Lorsque la page Utilitaires apparaît, cliquer sur **Assistant d'importation/exportation**.
- **3.** Sélectionner une **langue** puis cliquer sur [Suivant].
- **4.** Saisir l'**adresse IP du contrôleur**.
- **5.** Saisir les **nom d'utilisateur** et **mot de passe** de l'administrateur et cliquer sur [Suivant].
- **6.** Sélectionner **Exporter les personnes et justificatifs d'identité** puis cliquer sur [Suivant].
- **7.** Pour chaque champ à exporter vers le fichier CSV :
	- **a.** Cliquer sur [Ajouter].
	- **b.** Sélectionner le champ.

Effectuer cette opération dans cet ordre. N'ajouter pas le « code confidentiel » dans l'ordre 1 puis le « nom » dans l'ordre 2.

Le nom du champ est automatiquement ajouté au **champ d'exportation** correspondant.

Pour renommer le champ dans le fichier CSV, effacer le nom du **champ d'exportation** et saisir le nom désiré.

- **8.** (Option) Cliquer sur [Sauvegarder] pour sauvegarder la disposition d'exportation comme modèle.
	- **a.** Saisir un **nom de fichier** descriptif.
	- **b.** Choisir un chemin d'accès pour le modèle d'exportation.
	- **c.** Cliquer sur [Sauvegarder].
- **9.** (Option) Modifier le **format de date** par défaut.
- **10.** (Option) Modifier le **caractère délimiteur**.
- **11.** Vérifier que **Inclure l'en-tête** est sélectionné.

La ligne de l'en-tête dans un fichier CSV fournit les étiquettes (descriptions) de chaque champ (colonne). Cette option ne devrait être effacée que si la rangée d'en-tête n'est pas nécessaire.

- **12.** Cliquer sur [Suivant].
- **13.** (Option) Dans le champ **Chemin de la photo**, naviguer vers et changer le dossier des photos exportées.
- **14.** (Option) Dans le champ **Fichier des données**, naviguer vers et changer les nom et chemin du fichier pour le fichier CSV.
- **15.** Cliquer sur [Exécuter].
- **16.** Cliquer sur [Terminer].

#### <span id="page-16-1"></span><span id="page-16-0"></span>Exportation des événements

L'assistant d'importation/exportation permet d'exporter les événements qui fournissent un enregistrement historique de l'activité suivie par le système, y compris :

- Les personnes qui ont obtenu l'accès ou à qui l'accès a été refusé,
- Violations d'Anti-passback
- Les utilisateurs connectés dans le système,
- Les messages de statut du système et des équipements et
- Les alarmes, comme autoprotection de porte, porte forcée, etc.

Les événements peuvent également être sauvegardés, manuellement ou selon une programmation, via la page *Administration du système > Sauvegarder/restaurer* dans l'interface utilisateur (se référer au *Manuel de l'utilisateur du logiciel TruPortal* pour plus de renseignements). Cependant, remarquer qu'il est impossible de sélectionner des champs individuels lors d'une sauvegarde manuelle ou programmée d'événement.

Effectuer les étapes suivantes pour exporter les événements :

**1.** Insérer le disque du produit dans le lecteur de CD/DVD de la station client.

Si l'image du disque a été téléchargée et extraite du disque dur de la station client, ouvrir Windows Explorer, naviguer jusqu'à l'image du disque sur le disque dur et cliquer double sur l'application **start.hta** pour lancer le logiciel Utilities.

- **2.** Lorsque la page Utilitaires apparaît, cliquer sur **Assistant d'importation/exportation**.
- **3.** Sélectionner une **langue** puis cliquer sur [Suivant].
- **4.** Saisir l'**adresse IP du contrôleur**.
- **5.** Saisir les **nom d'utilisateur** et **mot de passe** de l'administrateur et cliquer sur [Suivant].
- **6.** Sélectionner **Exporter les événements** puis cliquer sur [Suivant].
- **7.** Pour chaque champ à exporter vers le fichier CSV :
	- **a.** Cliquer sur [Ajouter].
	- **b.** Sélectionner le champ.

Effectuer cette opération dans cet ordre. N'ajouter pas l'« ID d'événement » dans l'ordre 1 puis l'« équipement » dans l'ordre 2.

Le nom du champ est automatiquement ajouté au **champ d'exportation** correspondant.

Pour renommer le champ dans le fichier CSV, effacer le nom dans le **champ d'exportation** et saisir le nom désiré.

- **8.** (Option) Cliquer sur [Sauvegarder] pour sauvegarder la disposition d'exportation comme modèle.
	- **a.** Saisir un **nom de fichier** descriptif.
	- **b.** Choisir un chemin d'accès pour le modèle d'exportation.
	- **c.** Cliquer sur [Sauvegarder].
- **9.** (Option) Modifier le **format de date** par défaut.
- **10.** (Option) Modifier le **caractère délimiteur**.
- **11.** Vérifier que **Inclure l'en-tête** est sélectionné.

La ligne de l'en-tête dans un fichier CSV fournit les étiquettes (descriptions) de chaque champ (colonne). Cette option ne devrait être effacée que si la rangée d'en-tête n'est pas nécessaire.

- **12.** Cliquer sur [Suivant].
- **13.** (Option) Dans le champ **Fichier des données**, naviguer vers et sélectionner des nom et chemin du fichier différents pour le fichier CSV.
- **14.** Cliquer sur [Exécuter].
- **15.** Cliquer sur [Terminer].

#### <span id="page-17-1"></span><span id="page-17-0"></span>Suppression des personnes ou des justificatifs d'identité

L'assistant d'importation/exportation peut effacer des enregistrements de personne complets ou supprimer les justificatifs d'identité (ID de badge) des enregistrements de personne. Pour des exemples de scénario, se référer à [Avant de commencer page 4.](#page-11-0)

Pour effacer les enregistrements de personne, il faut qu'il y ait au moins un champ unique correspondant aux enregistrements à effacer. L'assistant d'importation/exportation parcourt la liste des enregistrements dans le fichier CSV et supprime chaque enregistrement correspondant dans le système. Pour obtenir de meilleurs résultats, le champ unique doit l'être vraiment, comme l'ID de badge ou ID de personne. Choisir un champ comme Nom peut produire des résultats inattendus. Si plusieurs enregistrements correspondent au champ unique, le premier enregistrement trouvé sera effacé. Les noms de famille sont souvent courants et ne sont pas le meilleur choix pour un champ unique.

**Note :** Pour effacer les justificatifs d'identité. il faut connaître les ID de badge exactes. L'effacement des justificatifs d'identité supprime uniquement les informations de justificatif d'identité, pas l'enregistrement complet de la personne.

#### **Effacer les personnes**

L'assistant d'importation/exportation peut utiliser un fichier CSV pour déterminer les enregistrements de personne à effacer. L'assistant d'importation/exportation parcourt la liste des enregistrements dans le fichier CSV et supprime chaque enregistrement correspondant dans la base de données.

La façon la plus simple d'obtenir un fichier CSV à utiliser comme liste d'effacement est d'exporter les personnes et les justificatifs d'identité depuis la base de données, car les données, les champs uniques et les étiquettes de champ correspondront exactement (se référer à [Exporter des personnes et des](#page-15-1)  [justificatifs d'identité vers un fichier CSV page 8\)](#page-15-1). Ouvrir le fichier CSV et supprimer du fichier CSV les personnes à conserver dans le système, sauvegarder le fichier CSV et l'utiliser pour le processus d'effacement.

Cependant, il est possible d'utiliser le fichier CSV d'une autre base de données, comme une base de données des ressources humaines. Vérifier que le fichier CSV contient uniquement des personnes à effacer (chaque enregistrement du fichier CSV qui a une correspondance dans le système sera effacé du système) et que les enregistrements ont un champ unique, comme une ID de personne ou ID de badge.

**IMPORTANT :** L'option Effacer les personnes utilise un ou plusieurs champs uniques (se référer à [Utilisation des champs uniques page 5\)](#page-12-0) pour faire correspondre les enregistrements. Si un champ contenant plus d'un enregistrement

correspondant (comme Nom) est sélectionné comme **champ unique**, alors le premier enregistrement de personne correspondant trouvé sera effacé et génèrera probablement des résultats inattendus.

Pour effacer les enregistrements de personne :

- **1.** Obtenir un fichier CSV à utiliser comme source de suppression. Supprimer tous les enregistrements de personne sauf ceux à effacer de la base de données.
- **2.** Insérer le disque du produit dans le lecteur de CD/DVD de la station client.

Si l'image du disque a été téléchargée et extraite du disque dur de la station client, ouvrir Windows Explorer, naviguer jusqu'à l'image du disque sur le disque dur et cliquer double sur l'application **start.hta** pour lancer le logiciel Utilities.

- **3.** Lorsque la page Utilitaires apparaît, cliquer sur **Assistant d'importation/exportation**.
- **4.** Sélectionner une **langue** puis cliquer sur [Suivant].
- **5.** Saisir l'**adresse IP du contrôleur**.
- **6.** Saisir le **nom d'utilisateur** et **mot de passe** de l'administrateur.
- **7.** Cliquer sur [Suivant].
- **8.** Sélectionner **Effacer les personnes** puis cliquer sur [Suivant].
- **9.** Lier les champs du fichier CSV aux champs correspondants dans le système :
	- **IMPORTANT :** Chaque champ dans le fichier CSV pour un enregistrement de personne n'a pas besoin d'être lié pour l'effacement. Les champs critiques sont les champs uniques (le ou les champs que l'assistant d'importation/exportation utilisera pour faire correspondre les enregistrements du fichier CSV aux enregistrements existants). Cependant, les enregistrements du fichier CSV étant lus de gauche à droite, il faut lier chaque champ du fichier CSV qui précède le **champ unique**.
	- **a.** Cliquer sur [Ajouter].
	- **b.** Saisir le nom du champ, exactement comme il apparaît dans le fichier CSV, dans le **champ d'importation**.
	- **c.** Si le champ du fichier CSV n'a pas de champ correspondant dans la base de données du système ou si aucun champ ne doit être inclus, sélectionner « [vide] » pour le champ ou sélectionner le champ approprié.
- **10.** Sélectionner un champ **unique**.

Il est fortement recommandé d'utiliser un élément unique à chaque personne, comme un numéro d'employé, pour le champ unique. Le champ **ID de justificatif d'identité** est sélectionné par défaut comme unique et ne peut être modifié. Cependant, les personnes de la base de données du système n'ayant pas besoin d'avoir un justificatif d'identité (elles peuvent simplement avoir un compte utilisateur pour un accès à distance au système), un champ unique supplémentaire est recommandé.

- **11.** (Option) Cliquer sur [Sauvegarder] pour sauvegarder la disposition d'importation comme modèle.
	- **a.** Saisir un **nom de fichier** descriptif.
	- **b.** Choisir un chemin d'accès pour le modèle d'importation.
	- **c.** Cliquer sur [Sauvegarder].
- **12.** (Option) Modifier le **format de date** par défaut.
- **13.** (Option) Modifier le **caractère délimiteur**.
- **14.** Vérifier que **Inclure l'en-tête** est sélectionné.

La ligne de l'en-tête dans un fichier CSV fournit les étiquettes (descriptions) de chaque champ (colonne). Cette option ne devrait être effacée que si la rangée d'en-tête n'est pas nécessaire.

- **15.** Cliquer sur [Suivant].
- **16.** Dans le champ **Fichier des données**, naviguer vers et sélectionner le fichier CSV à utiliser comme source pour l'effacement.
- **17.** Cliquer sur [Exécuter].

#### <span id="page-19-0"></span>**Effacer les justificatifs d'identité**

L'assistant d'importation/exportation permet d'effacer des justificatifs d'identité sans effacer un enregistrement de personne complet. Pour effacer les justificatifs d'identité non utilisés ou indésirables, il faut un fichier CSV répertoriant les justificatifs d'identité à effacer du système.

- **Note :** Aucunes données autres que l'ID de justificatif d'identité ne sont nécessaires pour l'effacement des justificatifs d'identité. Cependant, pour plus de facilité, il est utile d'avoir un prénom ou un nom, ou au moins une ID de personne, afin que, lors de la préparation du fichier CSV pour l'effacement, les bons justificatifs d'identité à effacer soient évidents.
- **1.** Obtenir un fichier CSV à utiliser comme source de suppression. Supprimer tous les enregistrements de personne sauf ceux à effacer du système.
- **2.** Insérer le disque du produit dans le lecteur de CD/DVD de la station client.

Si l'image du disque a été téléchargée et extraite du disque dur de la station client, ouvrir Windows Explorer, naviguer jusqu'à l'image du disque sur le disque dur et cliquer double sur l'application **start.hta** pour lancer le logiciel Utilities.

- **3.** Lorsque la page Utilitaires apparaît, cliquer sur **Assistant d'importation/exportation**.
- **4.** Sélectionner une **langue** puis cliquer sur [Suivant].
- **5.** Saisir l'**adresse IP du contrôleur**.
- **6.** Saisir les **nom d'utilisateur** et **mot de passe** de l'administrateur et cliquer sur [Suivant].
- **7.** Sélectionner **Effacer les justificatifs d'identité** puis cliquer sur [Suivant].
- **8.** Lier les champs du fichier CSV aux champs correspondants dans le système :
	- **IMPORTANT :** Il est inutile de lier tous les champs dans le fichier CSV lors de l'effacement des justificatifs d'identité. Le champ critique est l'ID de justificatif d'identité, que l'assistant d'importation/exportation utilisera pour faire correspondre les enregistrements de fichier CSV aux enregistrements du système. Cependant, les enregistrements du fichier CSV étant lus de gauche à droite, il est nécessaire de lier chaque champ du fichier CSV qui précède l'ID de justificatif d'identité.
	- **a.** Cliquer sur [Ajouter].
	- **b.** Saisir le nom du champ, exactement comme il apparaît dans le fichier CSV, dans le **champ d'importation**.
	- **c.** Si le champ du fichier CSV n'a pas de champ correspondant dans la base de données du système, sélectionner « [vide] » pour le champ ou sélectionner le champ approprié.
- **9.** (Option) Cliquer sur [Sauvegarder] pour sauvegarder la disposition d'importation comme modèle.
	- **a.** Saisir un **nom de fichier** descriptif.
	- **b.** Choisir un chemin d'accès pour le modèle d'importation.
	- **c.** Cliquer sur [Sauvegarder].
- **10.** (Option) Modifier le **format de date** par défaut.
- **11.** (Option) Modifier le **caractère délimiteur**.
- **12.** Vérifier que **Inclure l'en-tête** est sélectionné.

La ligne de l'en-tête dans un fichier CSV fournit les étiquettes (descriptions) de chaque champ (colonne). Cette option ne devrait être effacée que si la rangée d'en-tête n'est pas nécessaire.

- **13.** Cliquer sur [Suivant].
- **14.** Dans le champ **Fichier des données**, naviguer vers et sélectionner le fichier CSV contenant les justificatifs d'identité à effacer.
- **15.** Cliquer sur [Exécuter].

# <span id="page-22-0"></span>*Index*

### **C**

![](_page_22_Picture_132.jpeg)

#### **E**

![](_page_22_Picture_133.jpeg)

#### **F** Fic

![](_page_22_Picture_134.jpeg)

### **I**

![](_page_22_Picture_135.jpeg)

#### **J**

![](_page_22_Picture_136.jpeg)